#### **Quick Start Guide**

#### Attending a meeting with Oodrive Meet iOS

6

#### **codrivemeet**

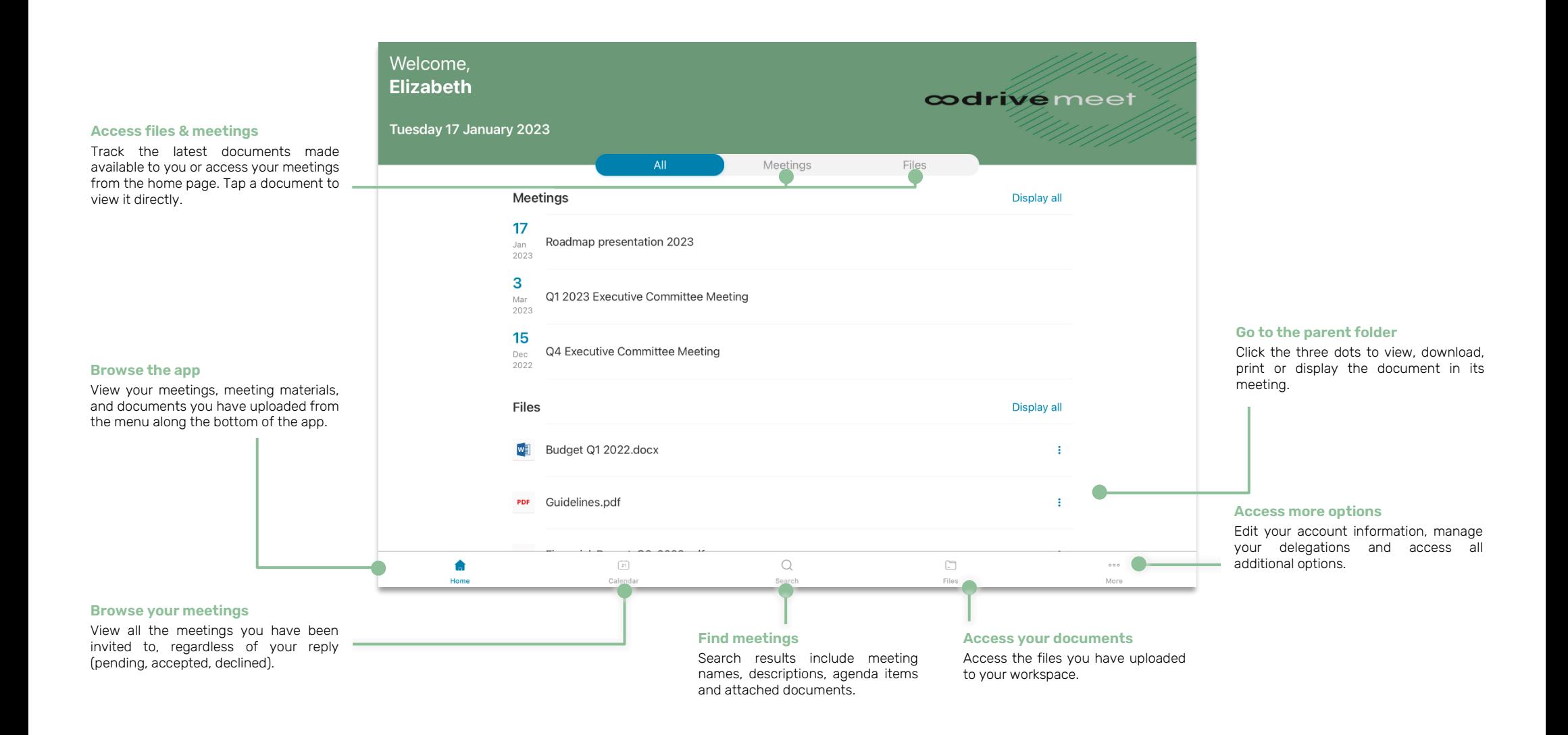

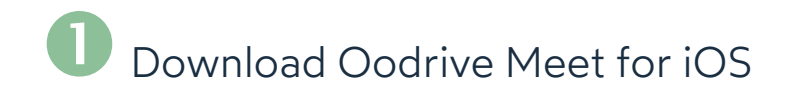

**1.** Go to the **App Store**:

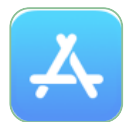

- **2.** Tap **Search** in the lower-right corner of the screen, then enter "oodrive\_share" in the search bar.
- **3.** Select the **oodrive\_share** app in the search results.
- **4.** To begin downloading the app, tap **Get** .

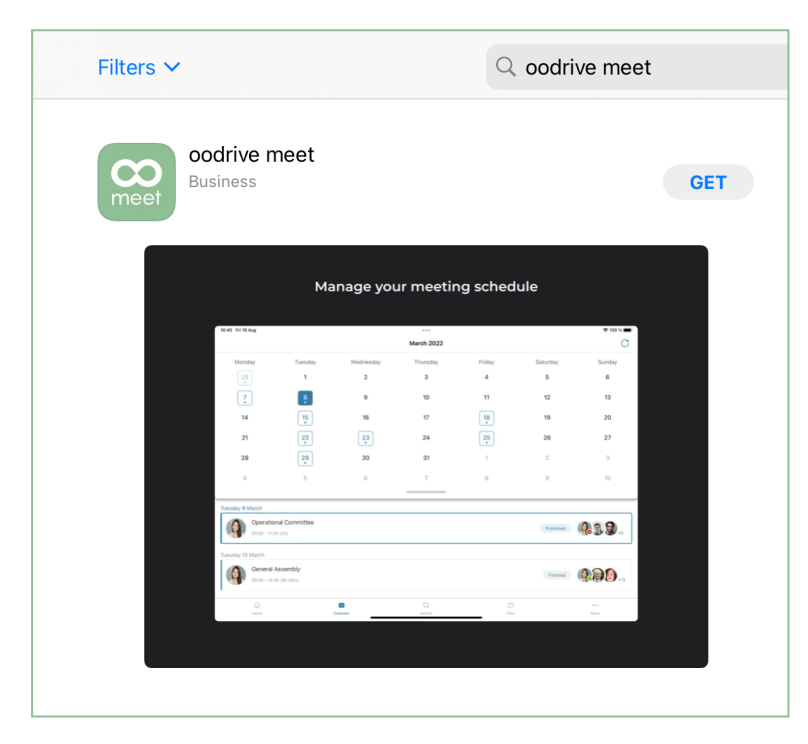

**5.** Once the download is complete, tap **Open**.

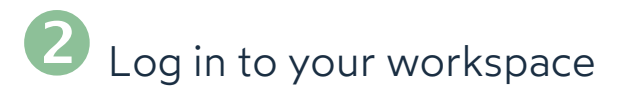

**1.** Tap the icon for the Oodrive Meet application icon on the home screen :

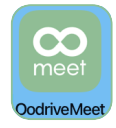

**2.** Enter the name of your workspace, then tap **Log in**.

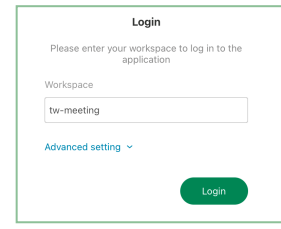

**3.** Log in to your account by entering your username and password. If you have forgotten your password, select **Forgot your password?**

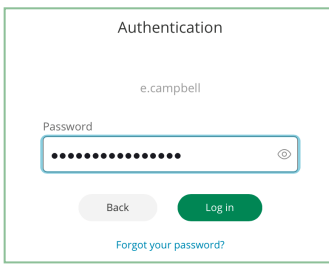

**Please note:** After 5 failed login attempts, a security code will automatically be sent to your email address. This code will be required in addition to your password. Moreover, a high number of failed login attempts can result in the deletion of the user data on your mobile device.

## View meeting invitations

**1.** In the menu along the bottom of the screen, tap the **Calendar** icon.

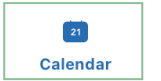

**2.** You can now view all of the meetings to which you have been invited, including meetings that you have accepted, declined and without reply.

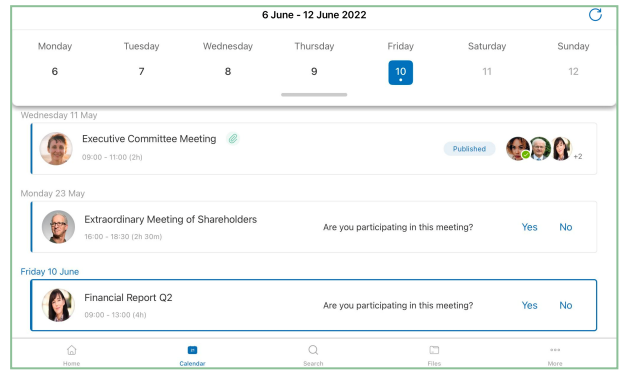

**Tip:** Use the calendar along the top of the screen to browse your meetings, and tap a date to view the meetings scheduled for that day.

**3.** Tap a meeting to access its detailed view. From there, you can browse the **General Information**, **Invitees** and **Agenda** tabs to view the meeting information.

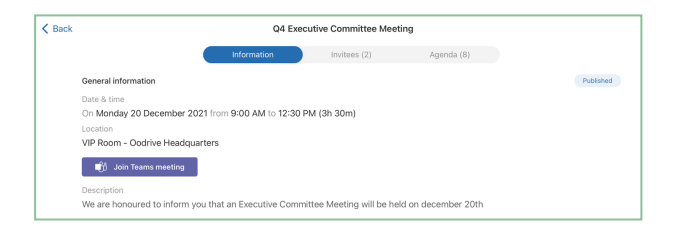

**Tip:** If the organizer has created a Microsoft Teams video conferencing link, you can join the meeting remotely from the **General Information** tab by clicking **Join Teams Meeting**.

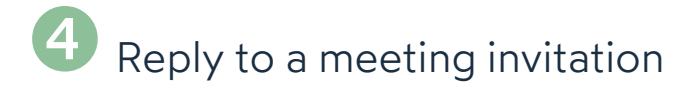

**1.** Access your meeting invitations from the **Calendar** section.

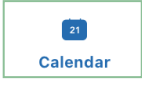

**Please note:** You can also reply to your invitation directly from the invitation email sent to your inbox.

**2.** Go to **Are you attending this meeting?** located to the right of the invitation and select **Yes** or **No**.

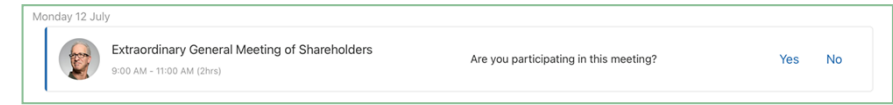

To change your response at any time, tap on the relevant meeting and make the necessary change from the meeting's detailed view.

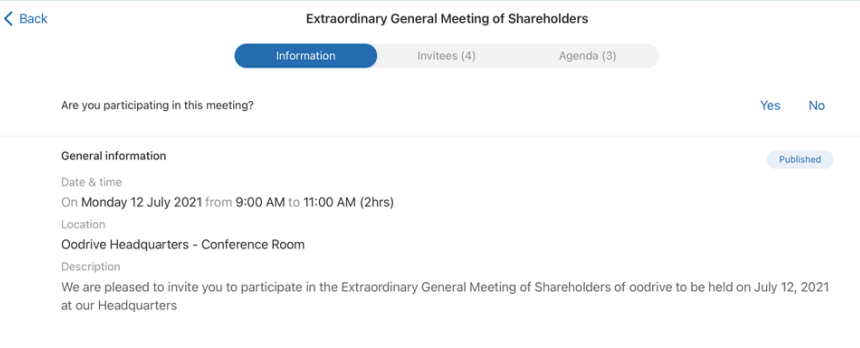

## Find <sup>a</sup> meeting or document

**1.** Tap the search icon along the bottom of the screen of the app.

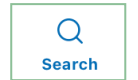

- **2.** Tap the search bar to begin entering key words that appear in your meeting invitations or documents, then tap **Enter** on the keyboard.
- **3.** View all meeting search results and corresponding documents on the **All** tab.

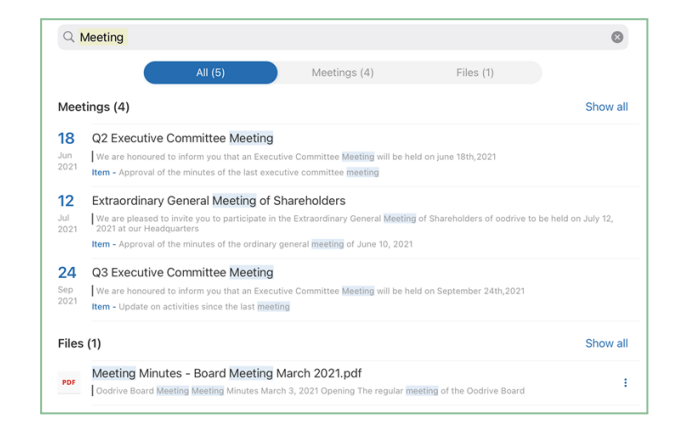

**Tip:** You can filter search results by type by selecting the **Meetings** or **Files** tab.

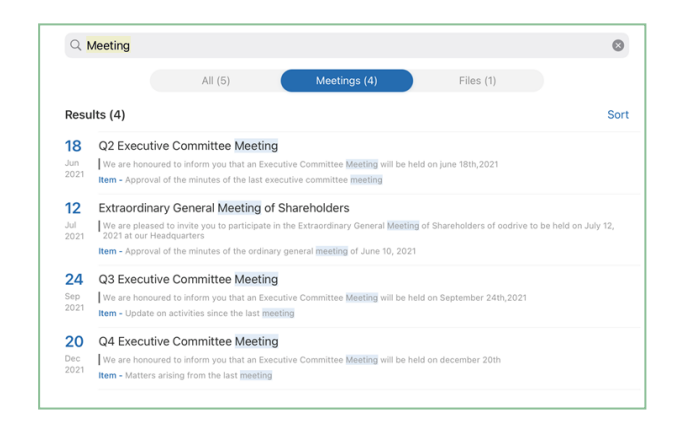

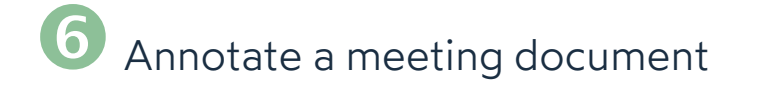

**1.** In the **Calendar** section, tap the meeting containing the file you want to annotate.

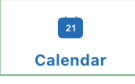

**Please note:** When related documents have been attached to a meeting, a paper clip icon appears to its right.

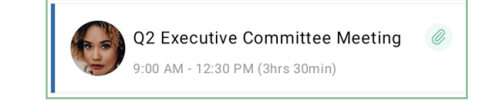

- **2.** In the **Details** or **Agenda** tab, tap the document you want to annotate.
- **3.** Tap the annotate icon in the upper-right corner of the file viewer:
- **4.** Use the tool bar along the top of the document to begin annotating.

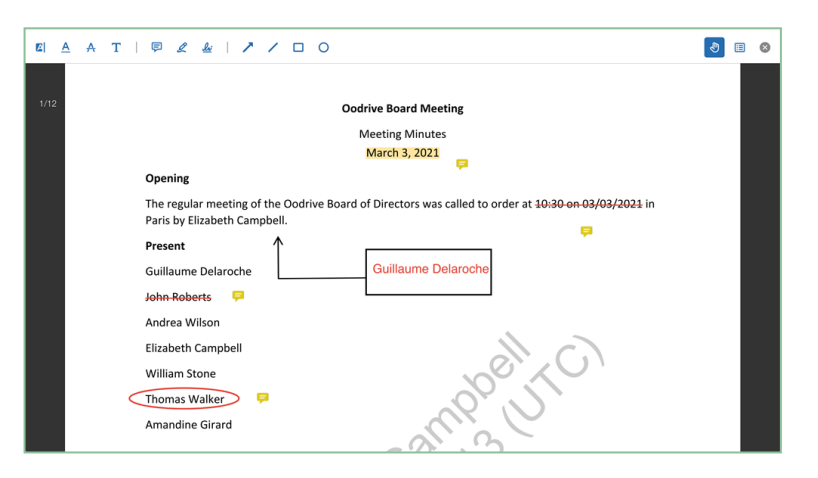

**5.** Your annotations are automatically synchronized for viewing on the Oodrive Meet web app and will only be accessible to you.

To return to the file viewer, tap the **X** in the upper-right corner of the app.

# Take personal notes

When you are attending a meeting, you may take notes on each item or sub-item of the agenda. These notes are strictly personal and are visible only to you.

**1.** In the **Calendar** section, select the meeting you are attending.

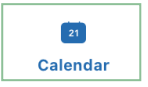

- **2.** In the meeting's detailed view, tap the **Agenda** tab.
- **3.** Tap the item or sub-item to which you want to add notes.
- **4.** Tap the **Personal notes** field and write your notes in the dedicated window.

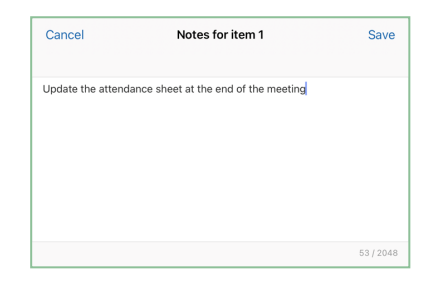

**5.** When you have finished, tap **Save**.

Once saved, personal notes are displayed in the agenda and become available to you across all Oodrive Meet apps (web and mobile).

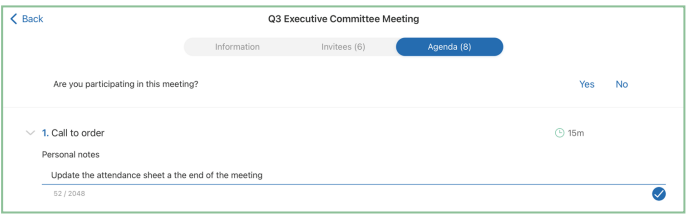

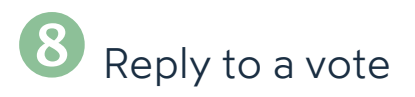

A meeting can include questions prepared by the meeting organizer to learn your opinion about various subjects.

**1.** In the **Calendar** section, select a meeting to access the detailed view.

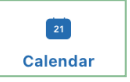

**2.** View the voting questions related to the meeting from the **Information** or **Agenda** tab.

Only questions with the **Open** status are open for voting. You cannot respond to a vote if it is **In preparation** or **Closed**.

**3.** Tap the question to which you want to reply to display possible answers.

**Please note:** The voting method is indicated below the question. This way, you can know whether your response will be public or private ( **show of hands** vs **secret ballot**).

**4.** Select your response, then confirm your choice by tapping **Vote**.

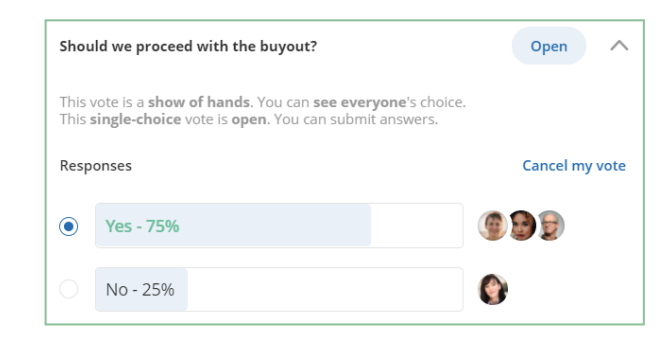

**Tip:** As long as the vote is open, you have the possibility to modify your rosponse by tapping **Cancel my vote**.

Once the voting session has been closed, you will be able to view the results.